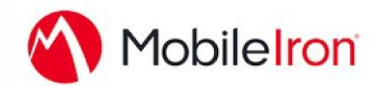

# *Android for Work: Deploying SAP SuccessFactors with MobileIron*

#### Overview

The SAP SuccessFactors Mobile App reimagines what it means to bring Human Resources to any mobile device. SAP SuccessFactors Mobile streamlines the unique device-specific experience that focuses on human behavior as the core design principle. It adapts to the context by placing elements on the screen exactly where the user wants them at the exact moment that the user needs them. SAP SuccessFactors Mobile takes HR beyond enterprise boundaries and creates a social and collaborative experience that boosts business effectiveness and makes HR processes available to all employees anywhere and anytime.

• Package Name: com.successfactors.android

### Prerequisite

MobileIron Core and MobileIron Cloud must first be enabled for **Android for Work**.

To enable MobileIron Core and MobileIron Cloud to provide Android for Work features, you must first perform set-up steps with: Google, MobileIron Support, MobileIron Core Admin console, and MobileIron Cloud Admin console.

- Core Admin Guide:<https://community.mobileiron.com/docs/DOC-3664>
- Cloud Admin Guide:<https://community.mobileiron.com/docs/DOC-2999>

# App Availability

The SAP SuccessFactors Mobile App is distributed only through the Google Play store:

• <https://play.google.com/store/apps/details?id=com.successfactors.android>

The SAP SuccessFactors Mobile App only supports the App catalog feature to distribute through MDM. We do not distribute Android .apk application binary files.

## Device Compatibility

SAP SuccessFactors Mobile supports Android for Work natively. The Google Play store has the latest supported OS versions. Details about supported OS information can be found here:

• [https://www.successfactors.com/en\\_us/solutions/mobile-solutions.html](https://www.successfactors.com/en_us/solutions/mobile-solutions.html)

# App-specific Configuration

- 1. Log in to your SAP SuccessFactors website and navigate to the **Admin Center**.
- 2. In the Tools portal, search for **Enable Mobile Features** to open the Mobile Settings screen.
- 3. Locate your company's specific **Key/Value** pairs listed in the **Mobile Device Management** section of this screen. (Sample screen shown below with sample values.)
- 4. Use your SAP SuccessFactors **Key/Value** pairs to configure your MDM settings.

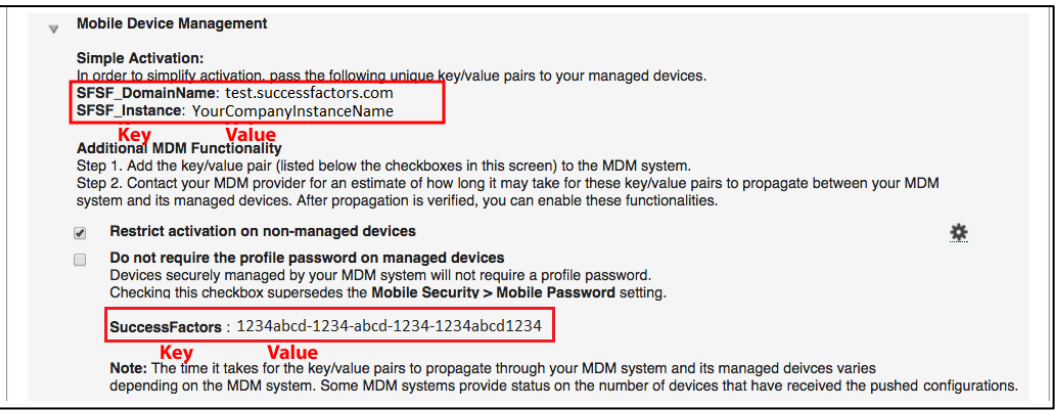

#### Key/Value Information:

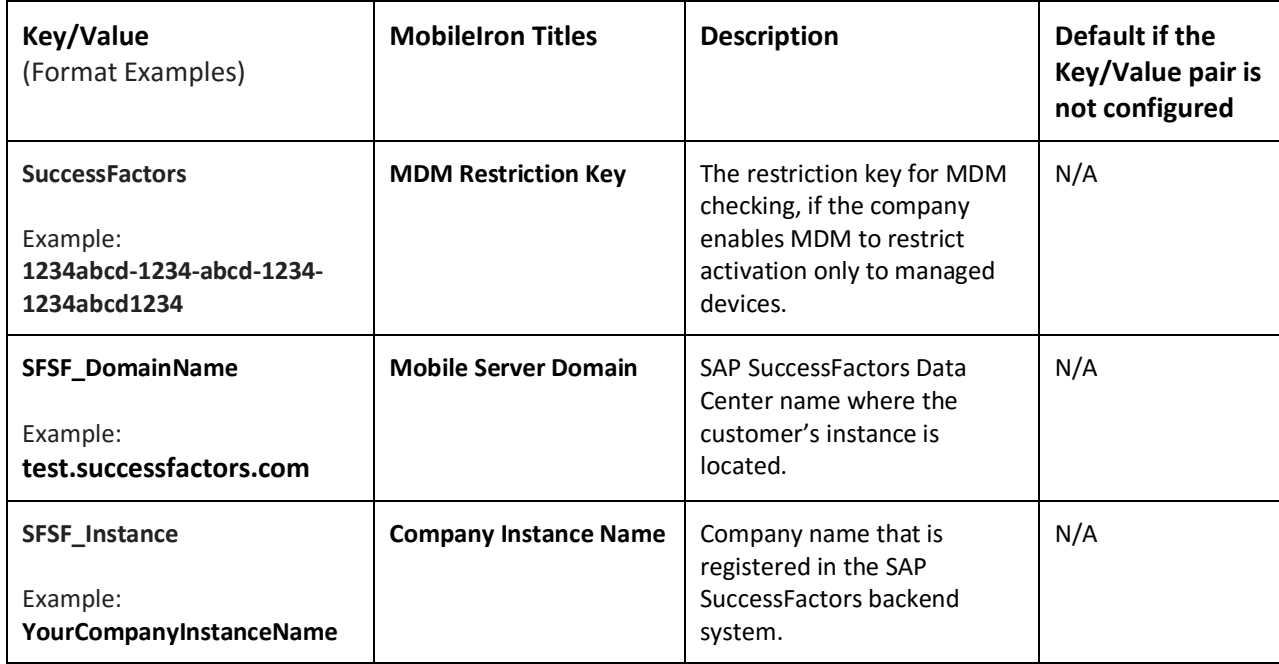

#### Contact Details

Please feel free to contact us for more information.

• [https://www.successfactors.com/en\\_us/about-successfactors/contact-us.html](https://www.successfactors.com/en_us/about-successfactors/contact-us.html)